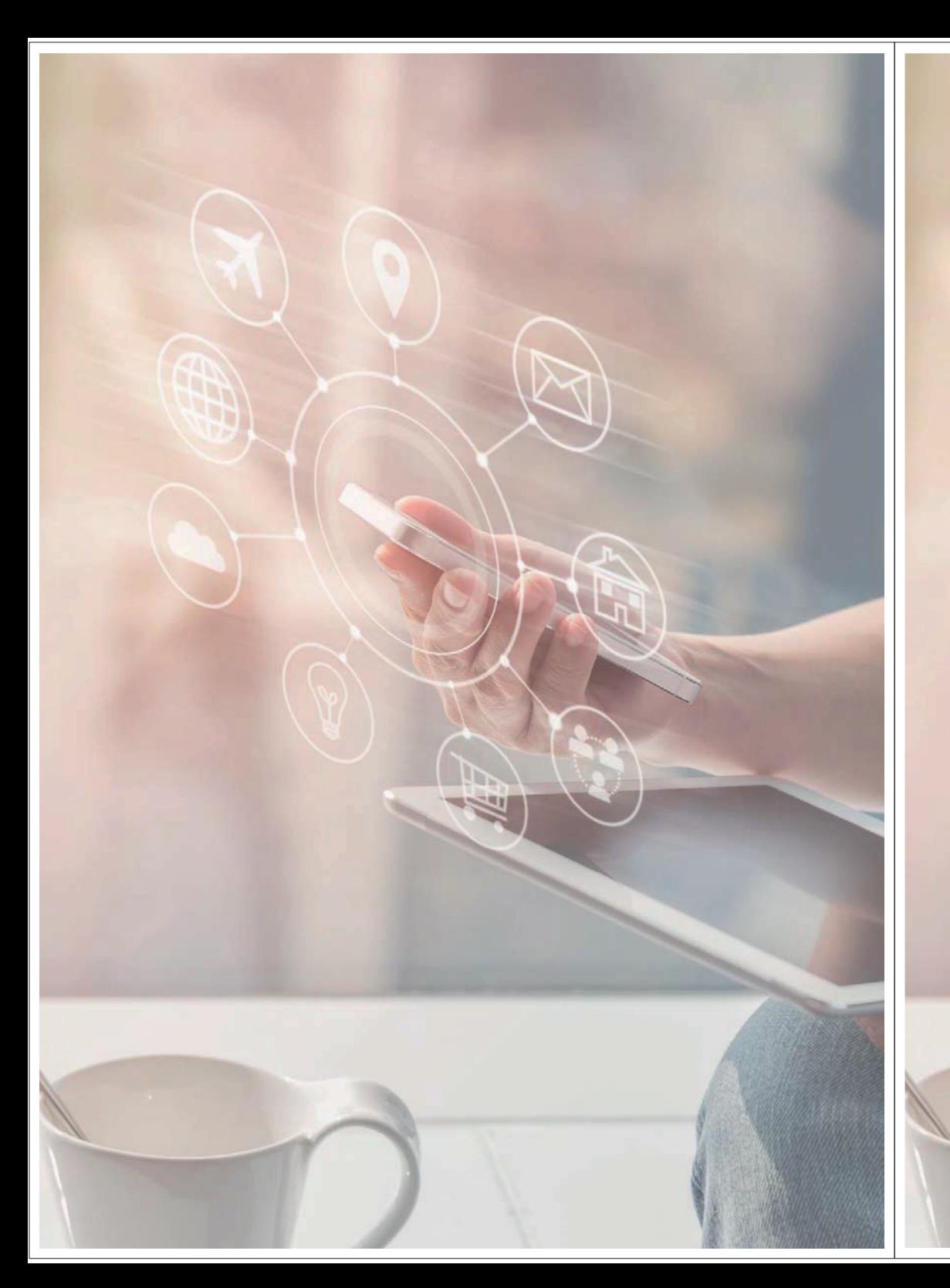

# **Uw NOMomgeving**

Inzicht in uw energieverbruik

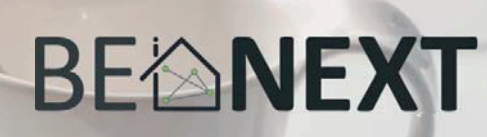

# Inhoudsopgave

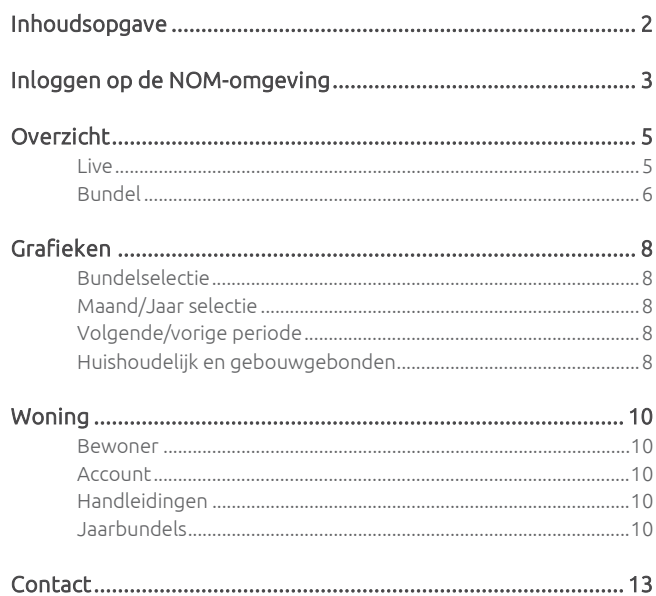

2 - Uw NOM-omgeving

Uw NOM-omgeving -  $\bar{3}$ 

*In deze korte handleiding vindt u informatie over uw NOM-omgeving, hoe deze werkt en hoe u deze in kunt zien.* 

# Inloggen op de NOM-omgeving

Bij de oplevering van uw NOM-omgeving heeft u een gebruikersnaam en wachtwoord gekregen.

Om in te loggen in uw omgeving gaat u naar https://www.benext.eu/ met behulp van een webbrowser. Wij raden hiervoor Firefox of Chrome aan. In de rechterbovenhoek vindt u de "Login"-link. Als u op deze link klikt komt u terecht op de loginpagina van uw NOM-omgeving.

Op de loginpagina kunt u met de aangeleverde gebruikersnaam en wachtwoord inloggen. U zult dan automatisch op de overzichtspagina van uw NOM-omgeving uitkomen.

Indien u liever de NOM-omgeving in een andere taal bekijkt dan kunt u dit veranderen met de knop rechtsboven naast de "Log uit" knop.

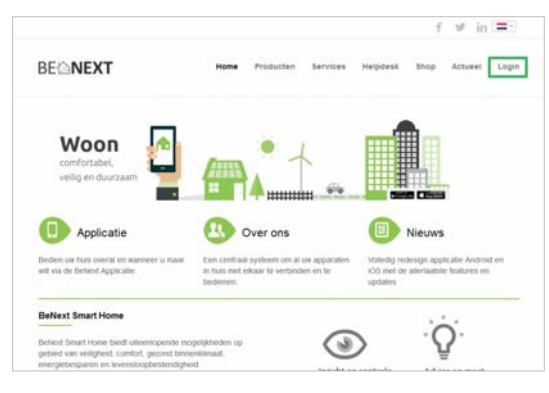

*1: Loginlink in de rechterbovenhoek* 

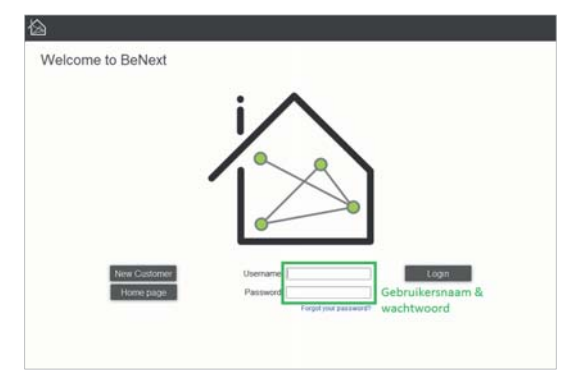

*2: Loginpagina* 

4 - Uw NOM-omgeving

# Overzicht

*Als u ingelogd bent komt u automatisch op de overzichtspagina terecht. Op deze pagina kunt u in een oogopslag zien of u binnen of buiten uw bundels zit. De onderdelen op de pagina's worden hieronder kort toegelicht.*

#### Live

Het blok "Live" geeft een actueel beeld van de huidige energiestromen binnen de woning. Hier kunt u zien hoeveel energie uw zonnepanelen opwekken, hoeveel energie uw woning verbruikt en uw huidige

(woon)kamertemperatuur.1 Deze live waarden verversen automatisch, u hoeft hiervoor niet de pagina te verversen.

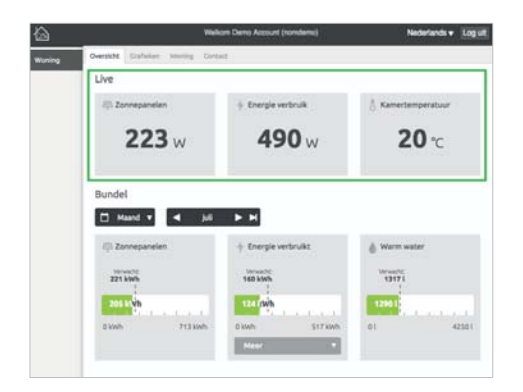

*3: Live* 

1. Let op, de kamertemperatuur wordt niet bij alle woningen gemeten. Deze kan dus in de omgeving missen.

#### 6 - Uw NOM-omgeving

#### Bundel

*Aan de onderkant van de overzichtspagina vindt u uw bundeloverzicht. Dit overzicht geeft per bundel aan hoeveel energie u heeft verbruikt in de gekozen periode.* 

Onder het blok "Bundel" kunt u de voortgang van uw zonnepanelen, verbruikte energie en warm water zien aan de hand van uw bundels. Deze bundels kunt u in detail bekijken onder het kopje "Woning".

#### Indicatie bundels

In de blokken onder "Bundel" staat een balk met in het groen de huidige stand van uw bundel ten opzichte van de maximale stand (rechtsonder de balk) voor de gekozen periode.

"Verwacht" geeft de verwachte stand aan als de periode nog niet voorbij is. Zo heeft u op elk moment inzicht hoe goed u het doet.

#### Over de bundel of verwachting?

Als u boven het verwachte verbruik zit hoeft dit nog niet erg te zijn. Het gaat er uiteindelijk om dat u aan het einde van de periode onder de bundel uitkomt.

De zonnepanelen verschillen van de rest omdat meer opgewekte energie uit de zonnepanelen juist beter is.

#### Bediening van het bundeloverzicht

U kunt het bundeloverzicht bekijken over een maand en een jaar. U kunt dit veranderen door op de donkere knop met de tekst "Maand" of "Jaar" te drukken.

Ook is het mogelijk om de bundels van voorgaande periodes in te zien. U doet dit door op de pijltjes naast de periode indicator te klikken.

#### Huishoudelijk en gebouw gebonden

Onder het bundelblokje "Energie verbruikt" kunt u op de knop "Meer" drukken om te zien hoeveel van de verbruikte energie "Huishoudelijk" of "Gebouw gebonden" was.

"Gebouw gebonden" is de energie die in uw huis wordt verbruikt om correct te functioneren zoals bijvoorbeeld de ventilatie en de warmtepomp. Huishoudelijk" is alles wat u "zelf" heeft verbruikt. Bijvoorbeeld met uw televisie, kookstel, wasmachine, oplader(s), noem maar op."

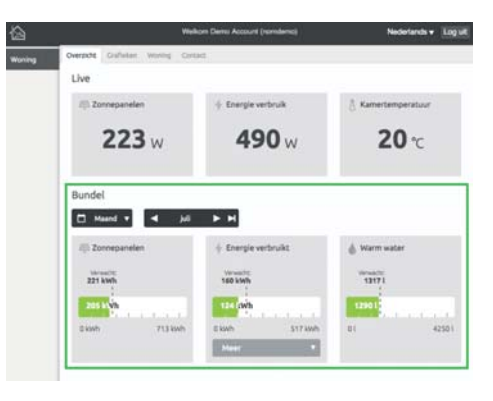

*4: Bedieningsknoppen & Bundels* 

Energie verbruik **El Zonnepanelen** Kamertemperatuu  $223w$ 490<sub>w</sub>  $20<sub>c</sub>$ Bundel Zonnes Energie verbry **IL Marm water** Version Verwarts  $\frac{1}{12171}$ 124 MB 205 kV **Basin** APK MAX  $2$  Gela  $\sum_{k=1}^{\infty}$ 

5: Energie verbruikt "Meer" knop

8 - Uw NOM-omgeving

# Grafieken

*Op de grafiekenpagina krijgt u een uitgebreider overzicht van de verbruikte energie van uw woning. De grafieken worden per bundel weergegeven.*

#### Bundelselectie

U kunt verschillende bundels selecteren door op bundel boven de grafiek te drukken. De bundelvoortgang wordt ook automatisch geüpdatet als uw van grafiek wisselt.

#### Maand/Jaar selectie

U kunt tussen maand en jaar wisselen door op de donkere knop met de tekst "Maand" of "Jaar" te drukken.

# Volgende/vorige periode

Ook is het mogelijk om de bundels van vorige periodes in te zien. U doet dit door op de pijltjes te klikken naast de periode indicator.

## Huishoudelijk en gebouw gebonden

Onder de selectie "Energie verbruikt" ziet u meteen de verdeling van "Huishoudelijk" en "Gebouw gebonden" in de grafiek: Groen voor "Huishoudelijk" en donkergrijs voor "Gebouw gebonden".

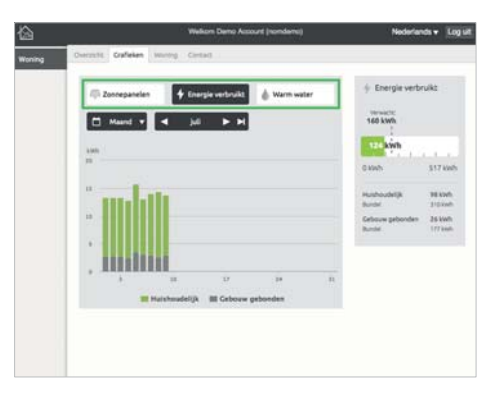

*6: Bundelselectieknoppen en bedieningsknoppen* 

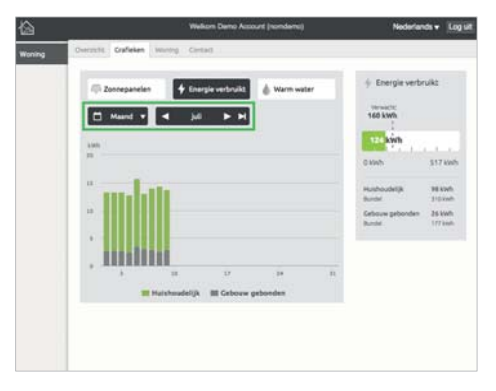

*7: Verdeling "Huishoudelijk" en "Gebouw gebonden* 

10 - Uw NOM-omgeving

# Woning

*Op de woningpagina kunt u zien hoe uw woning ingeregeld is. Hier vindt u informatie over welke bundels voor uw woning zijn ingesteld en handleidingen voor uw woning, indien beschikbaar.*

#### Bewoner

Hier vindt u de adresgegevens van uw woning.

#### Account

Verander hier het wachtwoord van uw inlogaccount.

## Handleidingen

Indien deze beschikbaar worden gesteld kunnen er verschillende handleidingen zijn voor uw woning en de NOM-omgeving.

#### Jaarbundels

Onder "Jaarbundels" ziet u precies welke waardes zijn gebruikt bij de berekening van uw bundels. Deze bundels zijn berekend aan de hand van de *Energie Prestatie Calculatie* van uw woning.

Zoals u kunt zien zijn de bundels per maand niet altijd hetzelfde. Dit komt omdat er rekening is gehouden met de seizoenen. Zo zal bijvoorbeeld de verwachtte opgewekte energie van de zonnepanelen in de zomermaanden hoger zijn dan in de wintermaanden.

Onder de knop "Meer" vindt u de bundels van de "Huishoudelijk" en "Gebouw gebonden" energie.

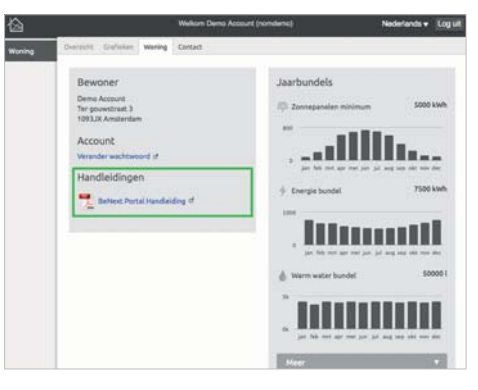

*8: Handleidingen* 

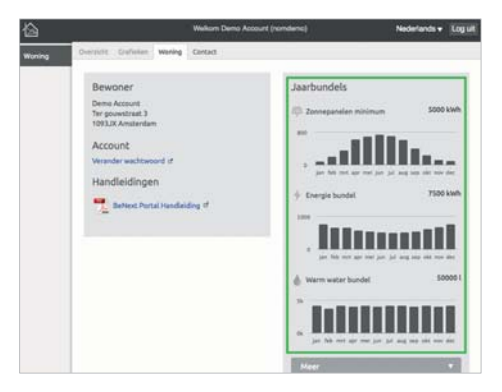

*9: Jaarbundels* 

12 - Uw NOM-omgeving

# Contact

Op de contactpagina vindt u de gegevens van de uitvoerders van het NOM-project. Hier kunt u terecht met vragen over de installatie en eventuele problemen.

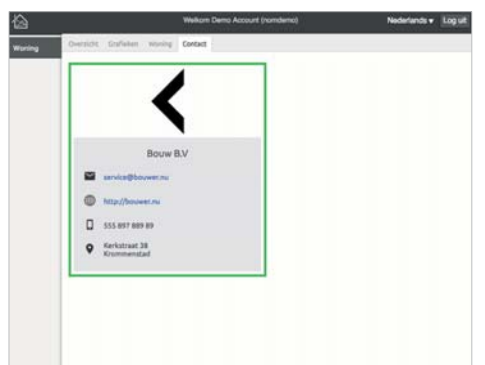

*10: Contactpagina* 

14 - Uw NOM-omgeving